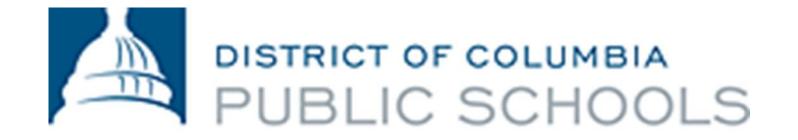

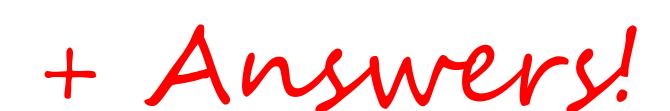

# Your Top 5 Questions ^ About the Parent Portal

- 1. How do I get an account? Getting started is easy. Your login ID and password will come in an email from FamilyPortal.dcps@dc.gov. If you don't get an email, contact your school registrar and ask them to make sure:
  - ✓ There is a valid email address connected with your account, and
  - ✓ You've been granted Parent Portal access.

### **Logging in to the Parent Portal**

- 1. Go to: <a href="ParentPortal.dcps.dc.gov">ParentPortal.dcps.dc.gov</a>.
- 2. Use the login ID and temporary password provided in the account confirmation email.

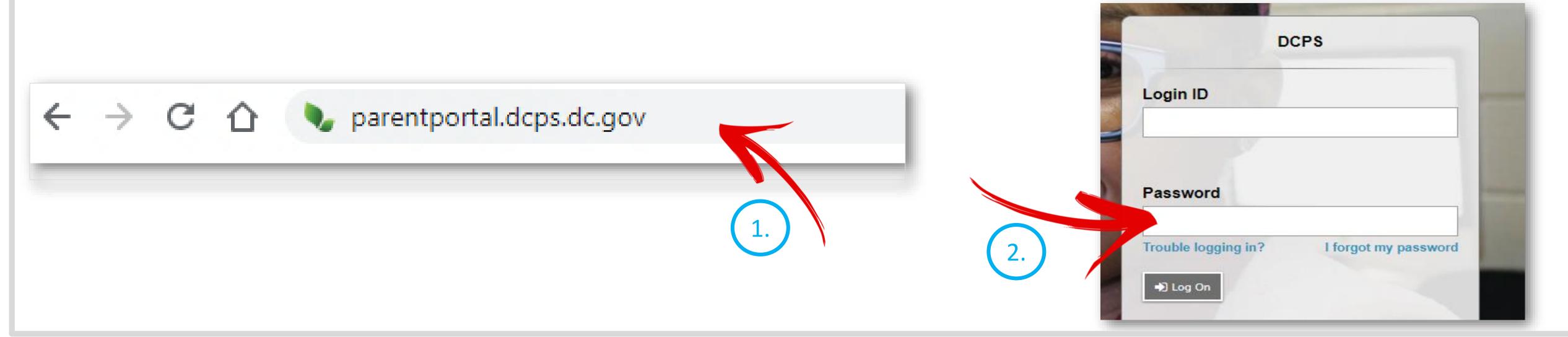

2. How can I review how many absences my child has? Every day counts, and you can stay on top of your child's attendance every day through the Parent Portal!

### **Tracking Attendance**

- 1. After logging in to your account, click on the Family top tab.
- 2. Select the name of the child whose attendance you would like to view.
- 3. Click the Daily Attendance side tab to see attendance information by date.

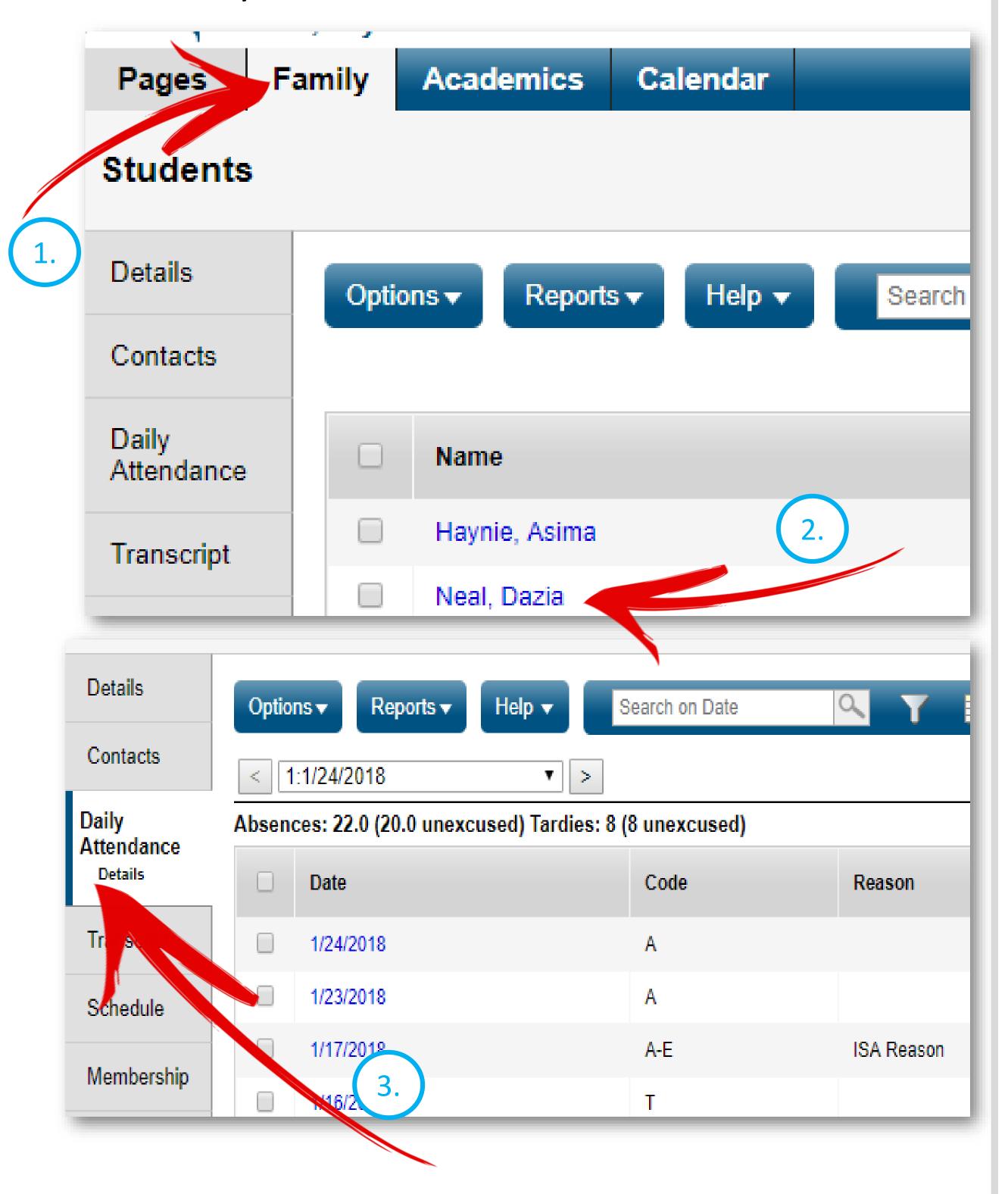

3. What grade did my child get on last week's Math test? Checking grades and assignments takes just a few simple steps.

## **Viewing Grades and Assignments**

- 1. Click on the Academics top tab and select the child whose grades you would like to view from the menu at the top of the screen.
- 2. Click the Assignments side tab to see assignments for a course, and use the arrows at the top right of your screen to switch between courses.
- 3. Click on an Assignment Name to view details and comments from the teacher.

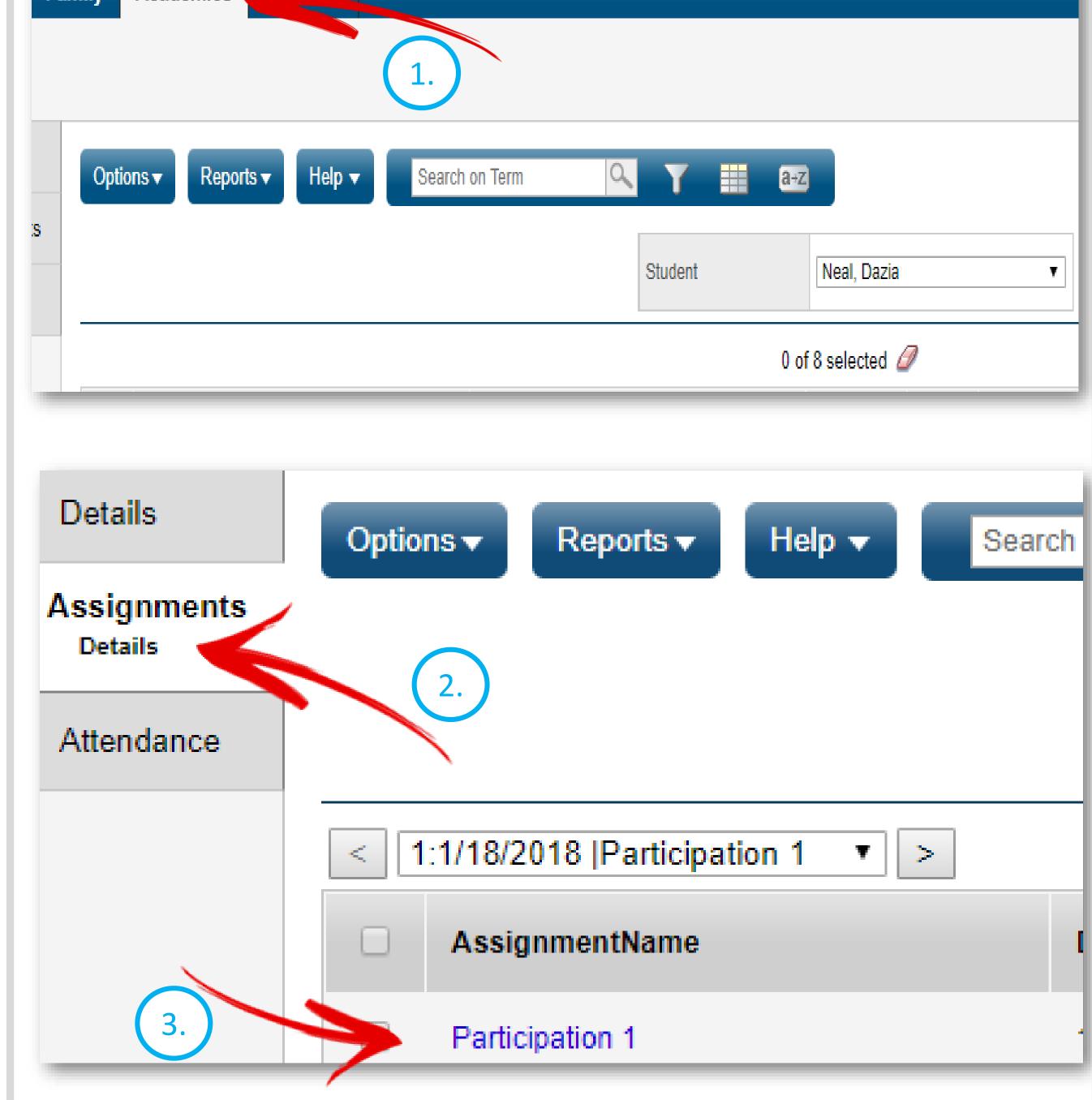

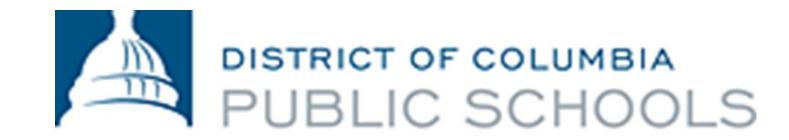

**4. Can I get a heads-up if my child gets below a C on that big test?** Turning on email notifications will ensure that you know about a low grade as soon as the teacher posts it. Notifications are customizable and can be set at whatever grade percentage you want to know about.

## **Setting Email Notifications**

- 1. Click on the Family top tab and select the child for whom you would like to set up notifications.
- 2. Click on the Notifications side tab.
- 3. Select the email address(es) where you would like the notifications to be sent.
- 4. Enter the threshold you would like to use to determine what grades you're notified about.

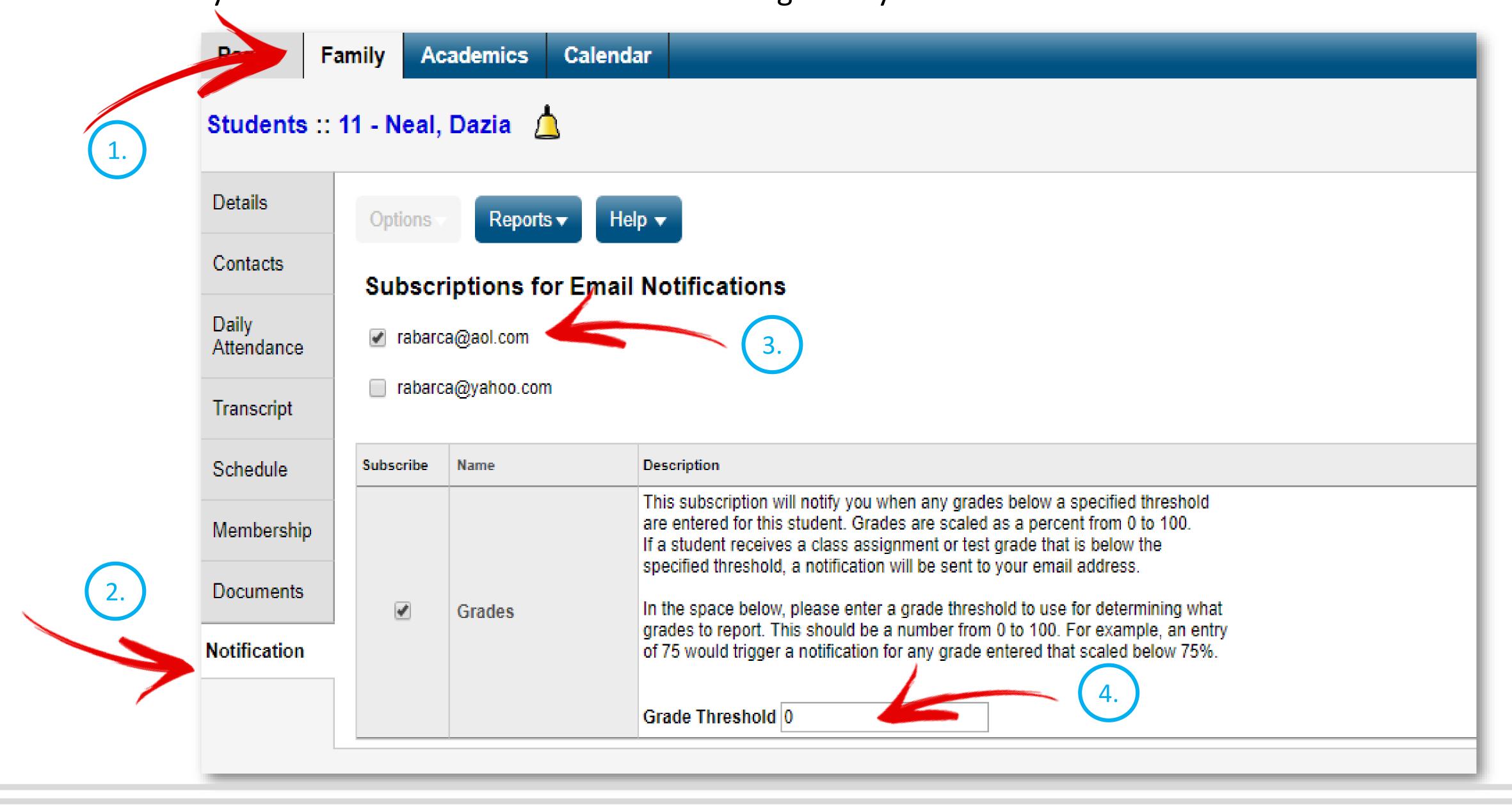

5. What class is my child in right now? Schedules help you keep track of where your child is during the school day. You can also view your child's schedule from previous years and semesters.

### **Checking Schedules**

- 1. Click on the Family top tab and select the child whose schedule you would like to view.
- 2. Click the Schedule side tab.
- 3. Use the dropdown menu at the top of the screen to select the semester, term, or school year you'd like to view.

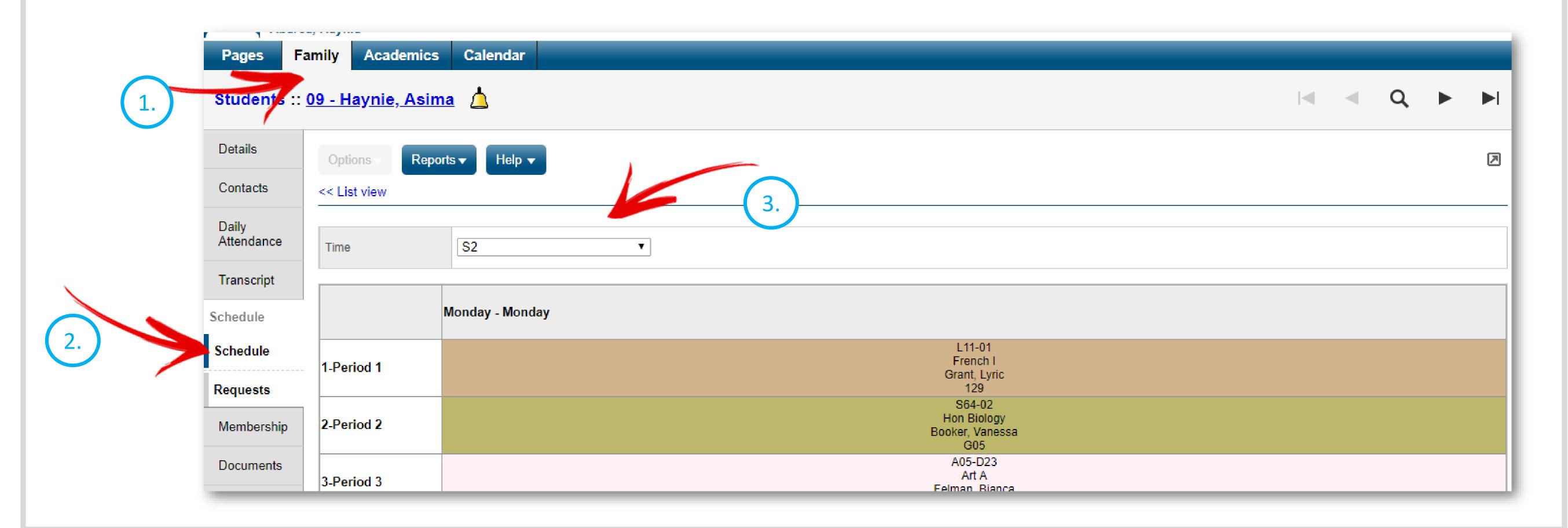